## **SCHEDULING FROM A MYCHART TICKET**

When your provider would like an appointment to be scheduled, you may receive a "ticket" to schedule. Below you will find instructions on how to schedule the appointment in MyChart along with screenshots and examples to help guide you through the process.

## **1**

**From the email message, click the link in the email message, or the Schedule button, whichever displays. Display may be different based on the service you use to receive emails.**

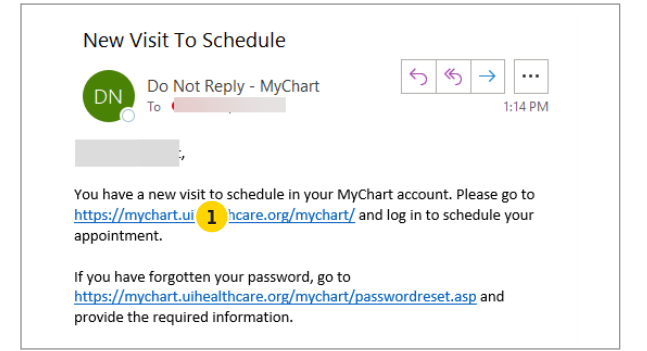

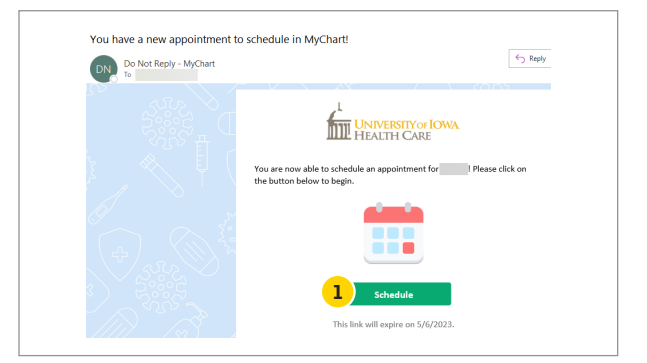

**2 Log in to MyChart.**

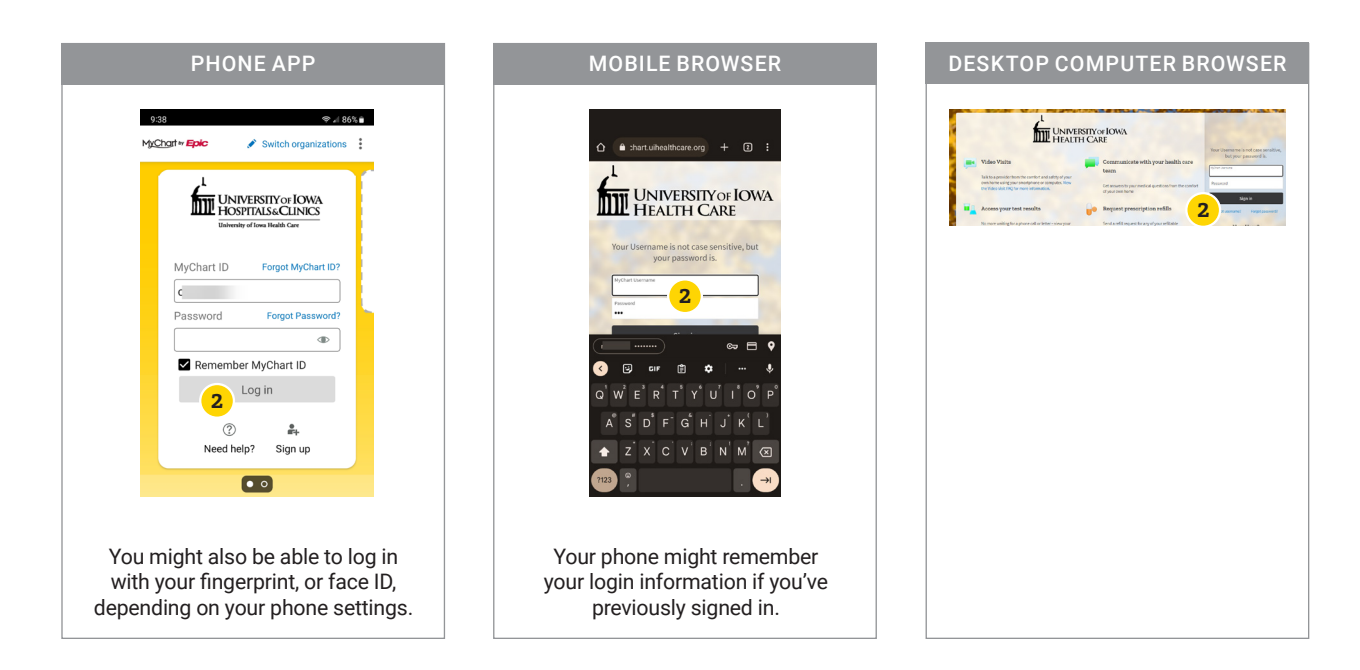

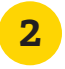

**If you don't have a MyChart account, verify your identity with your date of birth and ZIP code.** 

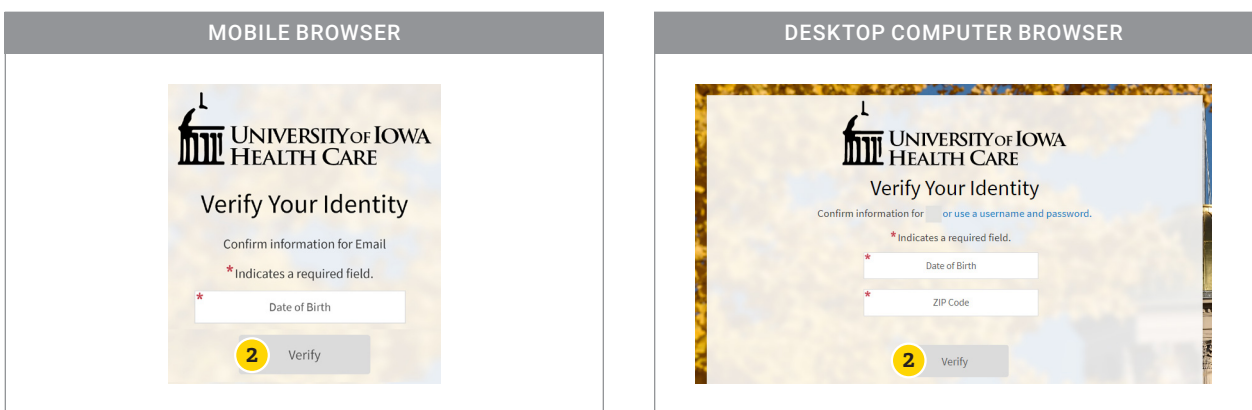

**On the MyChart homepage, you'll see a message about scheduling your visit. You**  On the MyChart homepage, you is see a message about schedule Now.

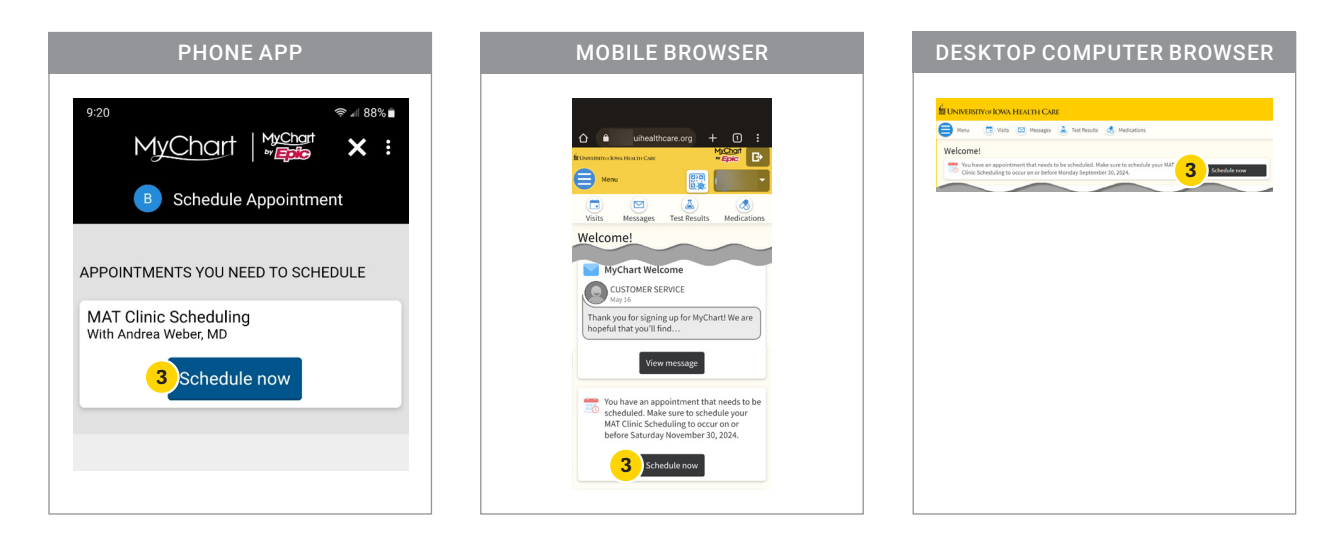

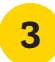

**If a message does not display on the home screen, click/tap Menu.**

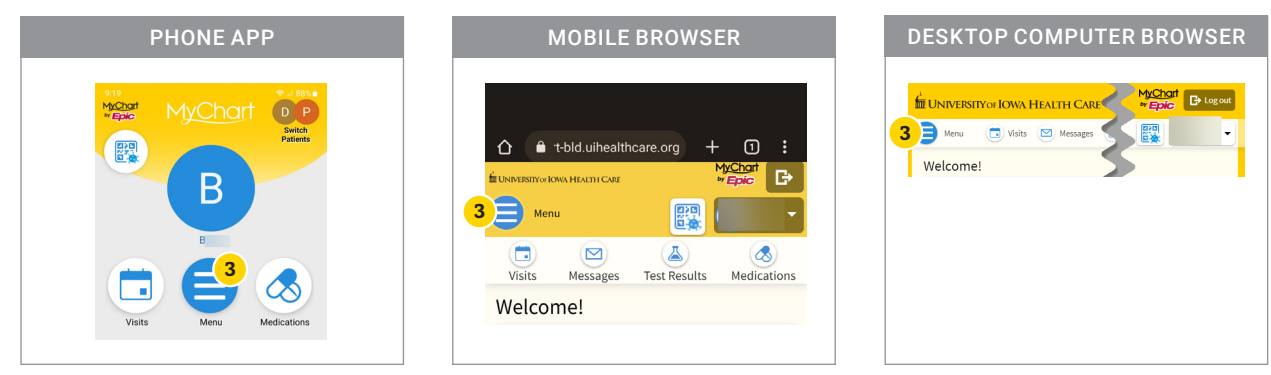

## **Click/tap Schedule an Appointment.**

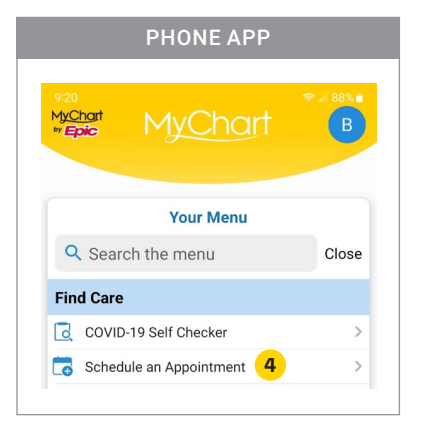

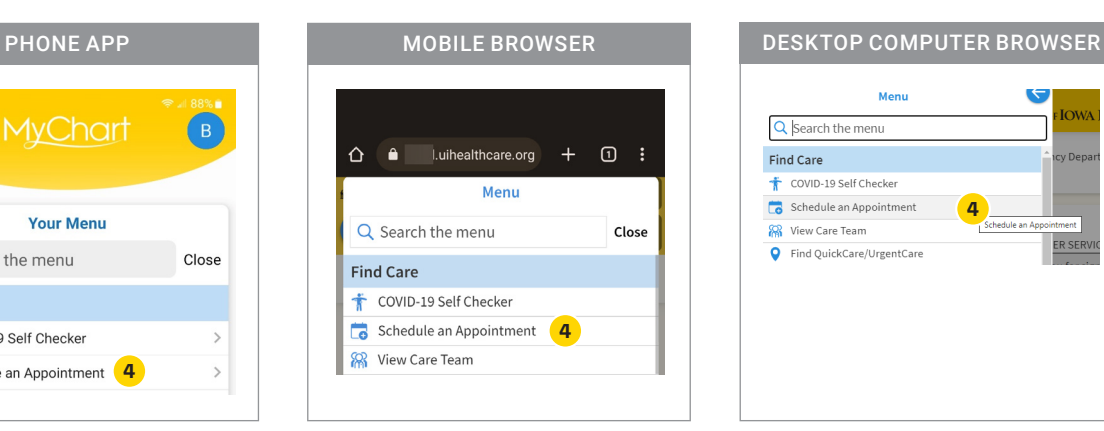

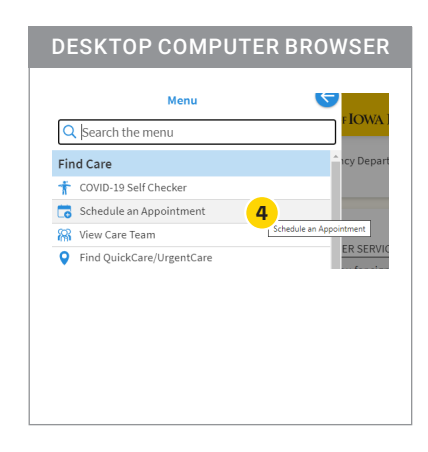

**Find the visit in the Appointments You Need to Schedule section and click/tap Schedule Now.**

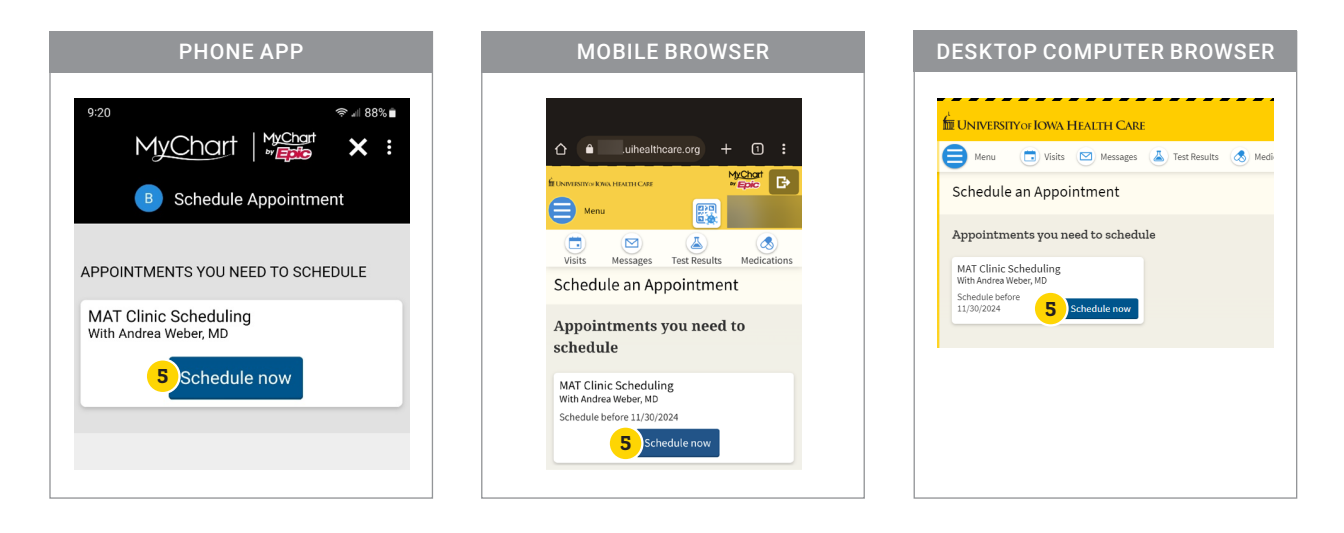

**Answer any questions** that display based on your needs, then click/tap Continue.

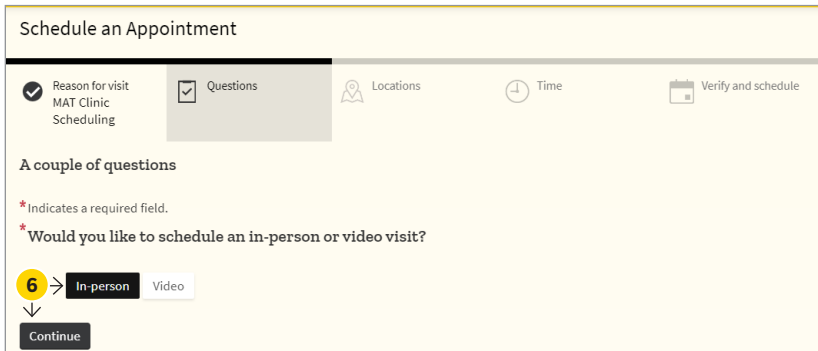

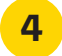

**A list of dates and times displays based on when the provider expects the appointment to happen. Review the dates and providers with availability. Click/tap the time that will work best for you with the right date and provider.** 

**7**

You can also update the days and times using the 'filters' button or the 'search criteria' section to narrow your **1** You can also update the days and times using the intensional the search results down to your preferred provider and the days that work best for you."

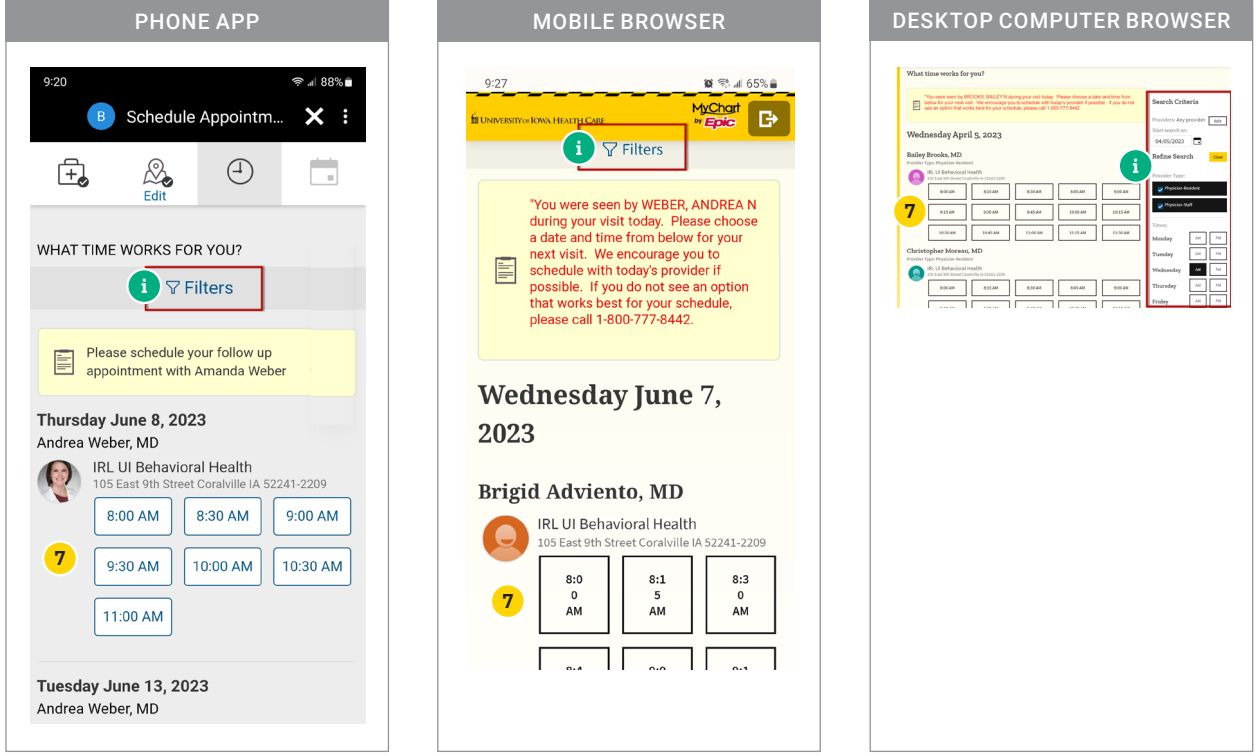

**Verify your contact information, demographic details, and insurance information, editing if needed. When all looks correct, click/tap This information is correct. 8**

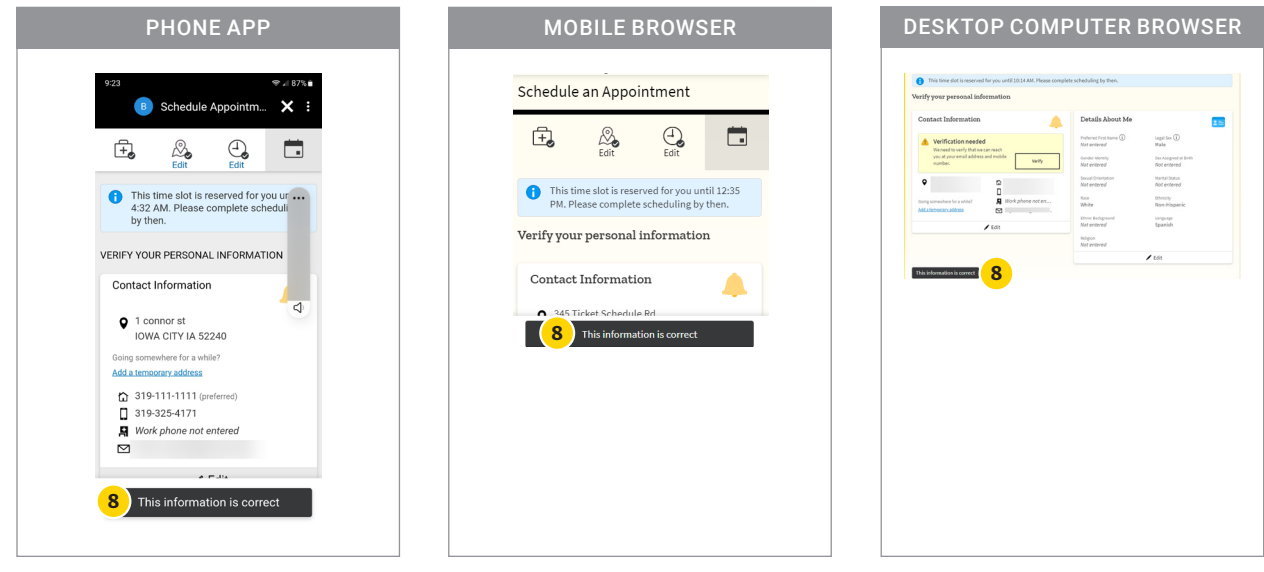

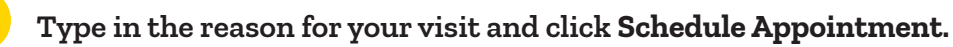

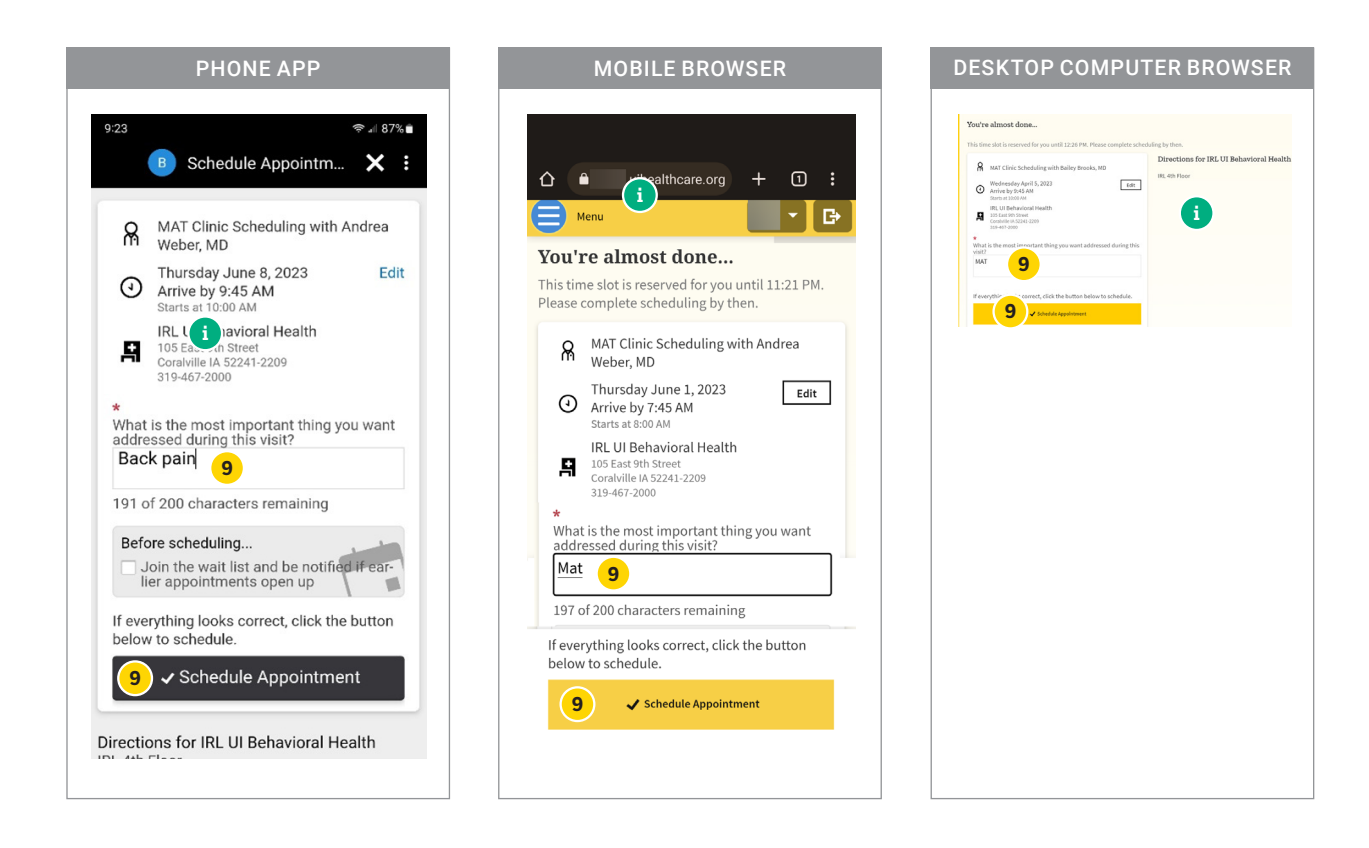

**You'll see a confirmation screen, and if the appointment is less than five days away, you can also complete eCheck-In process.**

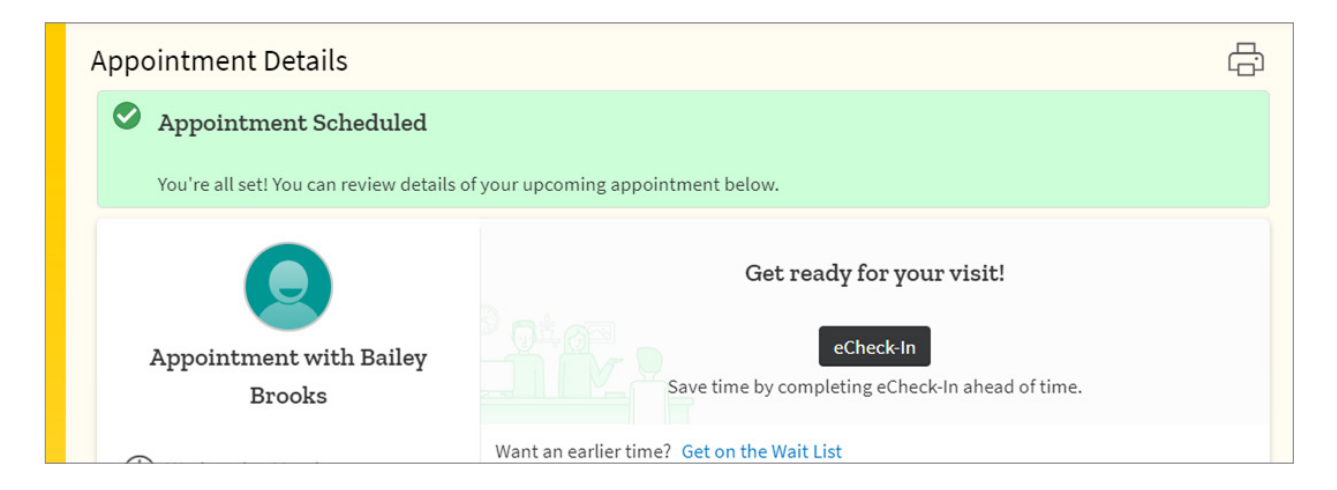

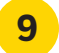